## Kopiranje radnog naloga u izlazni račun

Zadnje ažurirano07/09/2023 11:07 am CEST

Radni nalog možemo kopirati u izlazni račun.

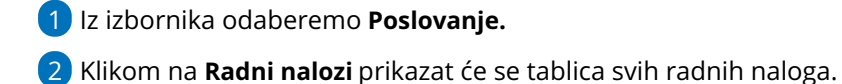

3 Odaberemo **radni nalog** koji želimo kopirati tako da kliknemo na broj radnog naloga.

4 Kliknemo na **Kopiraj u račun.**

Program će na temelju toga pripremiti predložak izlaznog računa koji, ukoliko je potrebno, možemo urediti.

Na postavkama radnih naloga moguće je odrediti želimo li da se, kod kopiranja u izlazni račun, na računu prikaže i **redak s podacima o broju i nazivu radnog naloga.**

Ako je ta mogućnost uključena, na retku artikla na izlaznom računu prikazat će se podatak o broju i nazivu radnog naloga:

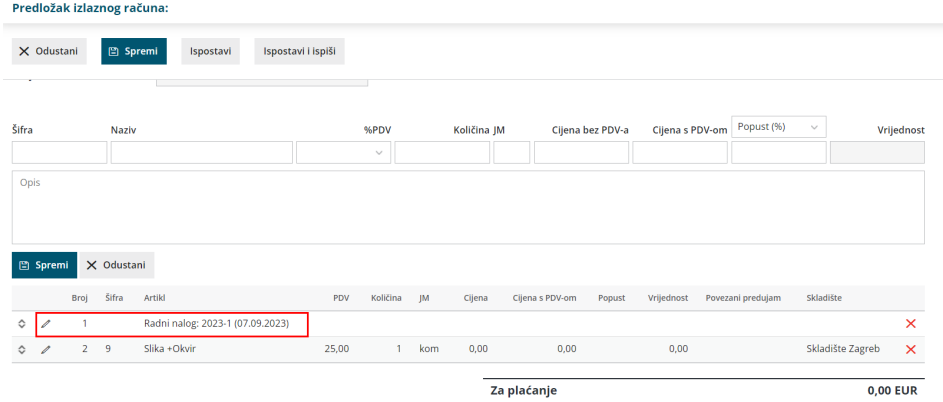